# **WPS Office インストールガイド**

(iOS 版)

**第 1 版** 

#### **はじめにお読みください**

- ・ 別途、メールにてシリアル ID 等のインストールに必要となる情報をお送りしておりますので、 そちらの情報をお手元にご用意ください。
- ・ インストールの前に、動作環境を必ずご確認ください。 http://www.phoenix-c.or.jp/member/wps/windows.html
- ・ インターネットに接続した状態でインストールを⾏ってください。
- ・ インストールは管理者権限のアカウントで⾏ってください。
- ・ お使いの OS によって、表⽰される画⾯や表現が異なる場合があります。

## **(1)ダウンロードページより、インストールプログラムをダウンロードします。**

ダウンロードページ → http://service365.jp/partnercommon/ui/dl\_html/wps.html

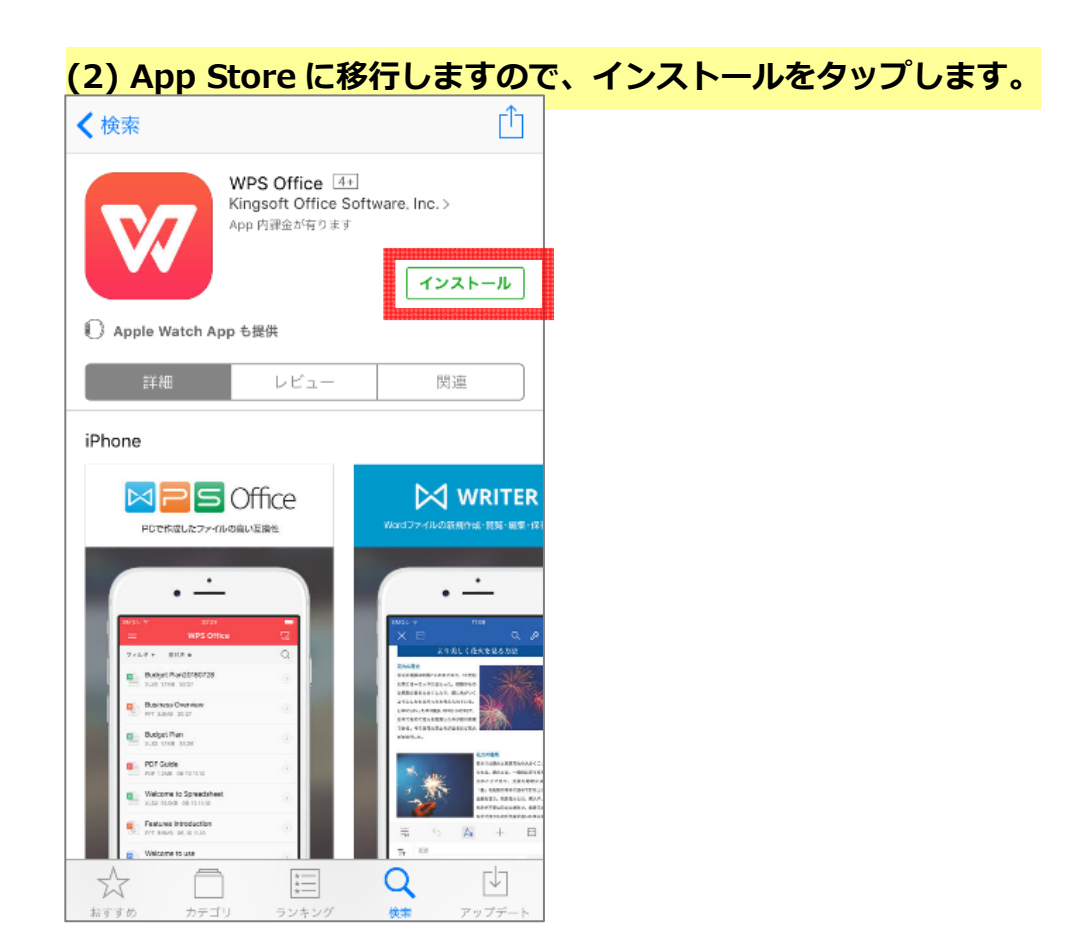

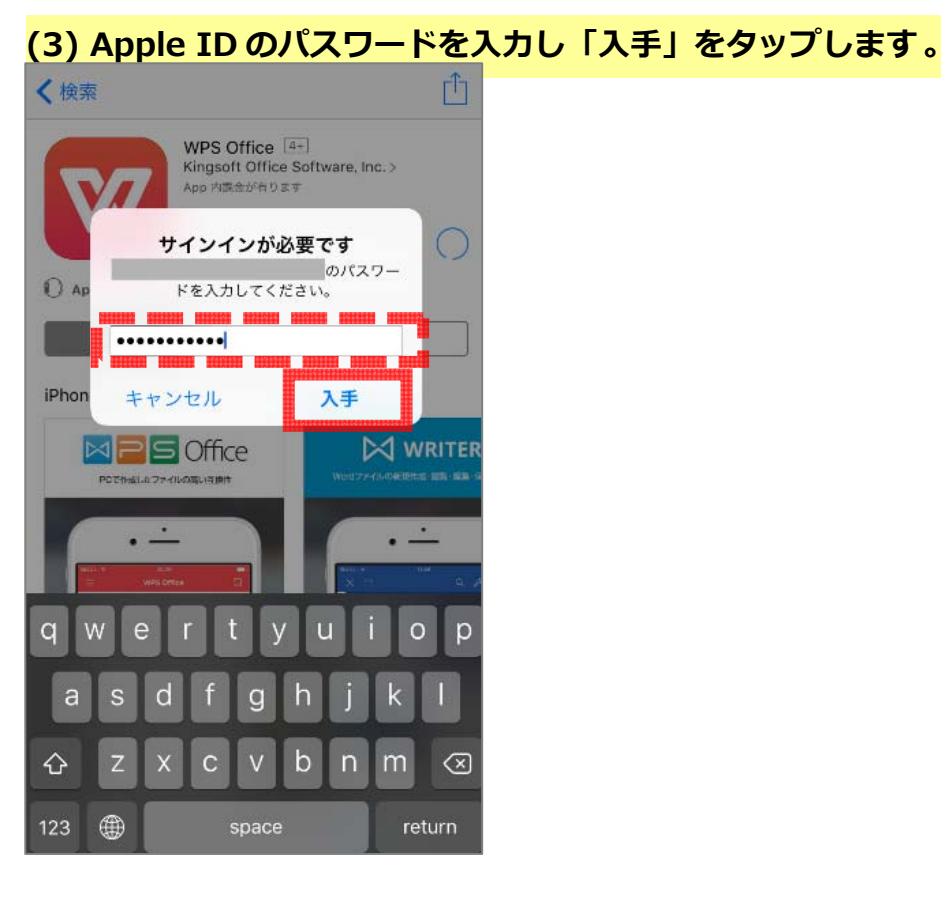

#### **(4) インストールが完了しましたら「開く」をタップします。**

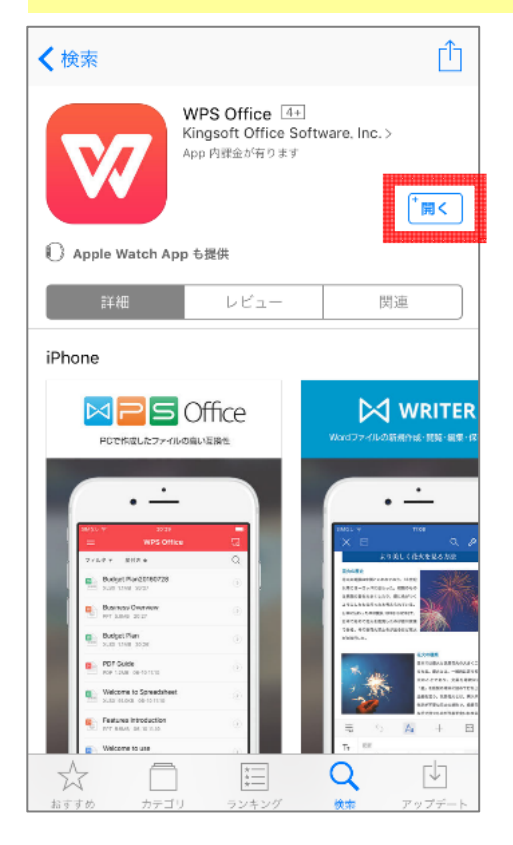

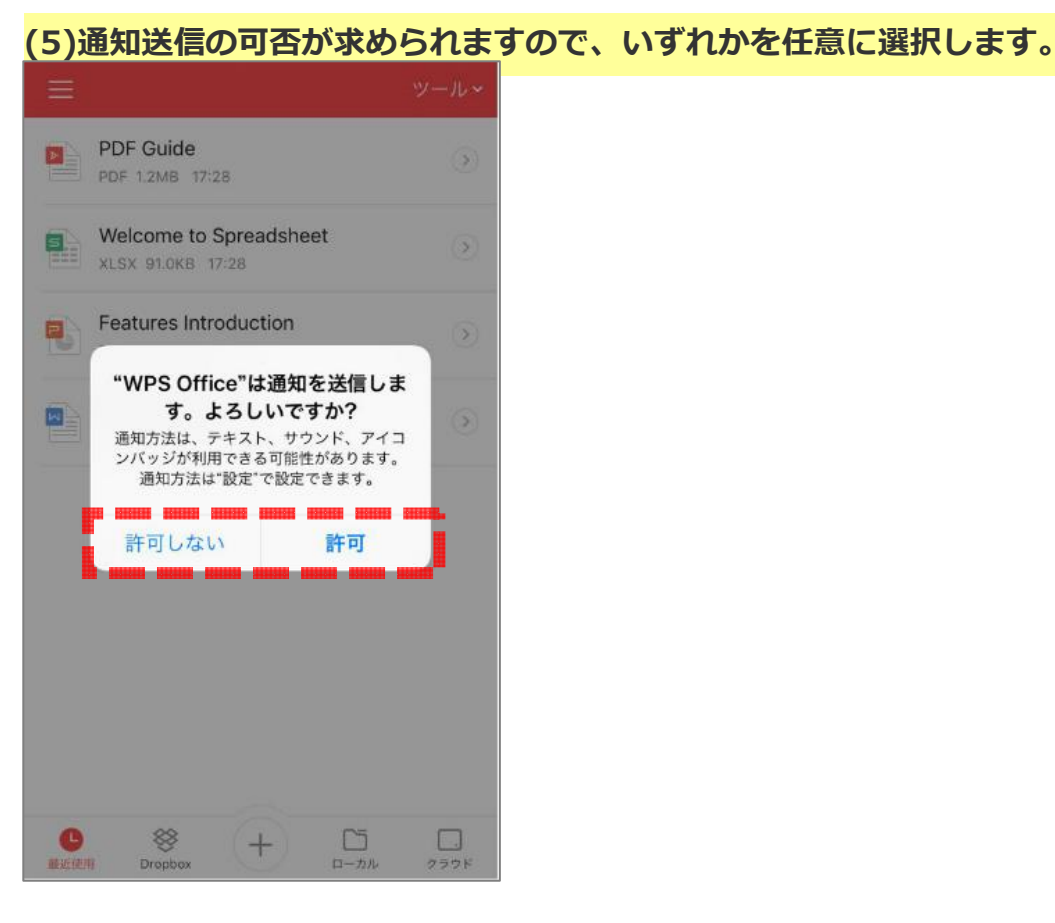

### **(6)以下の画⾯が表⽰されましたら、利⽤可能になります。**

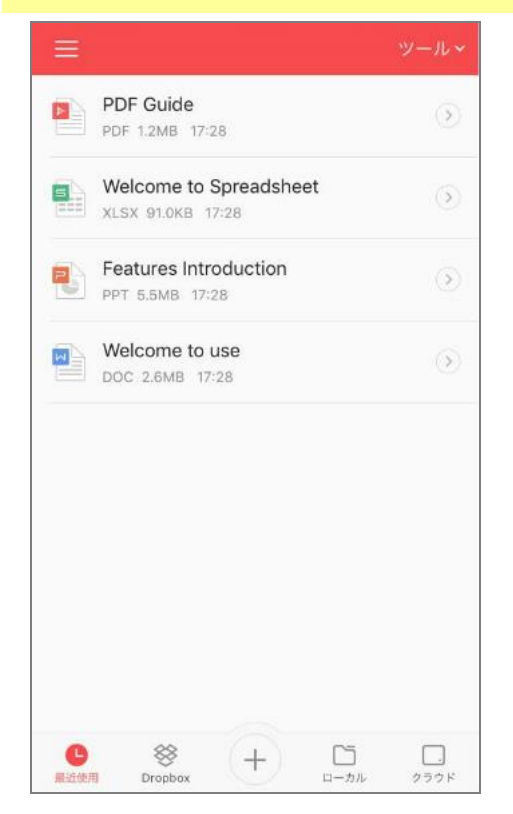